# **Awe Documentation**

*Release 1.3.0*

**Dave James Miller**

27 August 2016

#### Contents

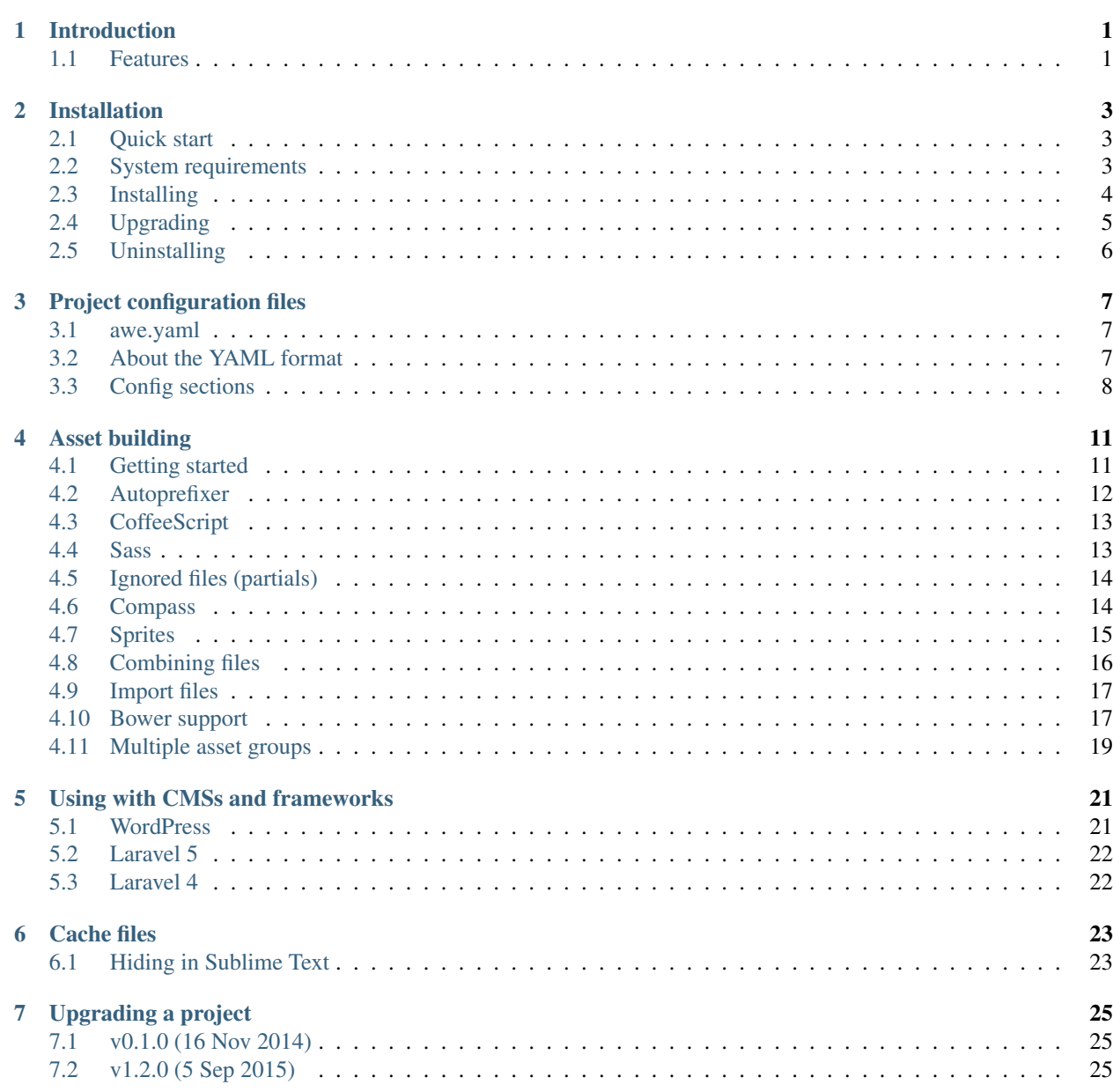

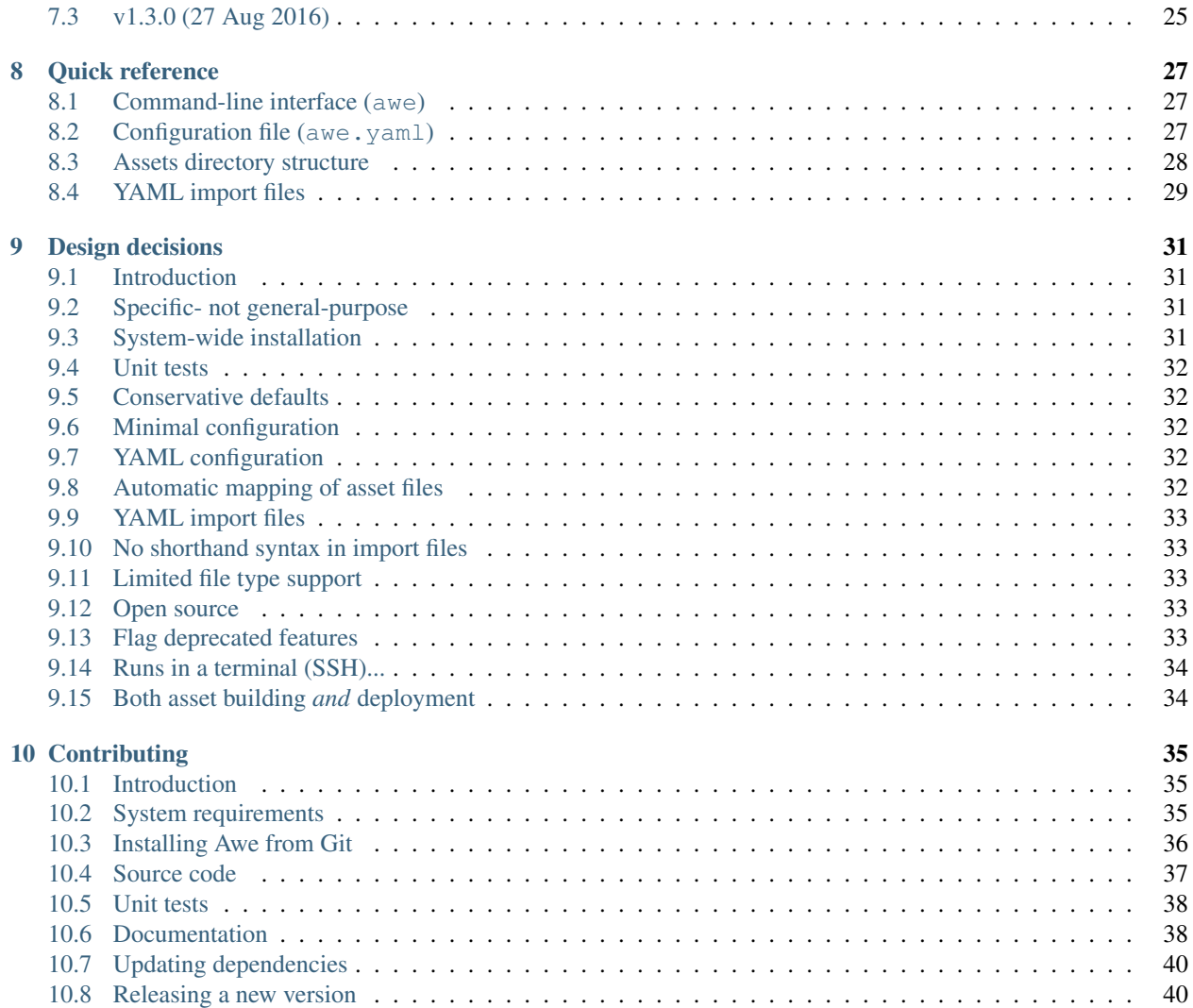

### **Introduction**

<span id="page-4-0"></span>Awe is a tool used at [Alberon](http://www.alberon.co.uk)<sup>[1](#page-4-2)</sup> to handling the compilation of assets. It makes it easy to compile CoffeeScript & Sass files, autoprefix CSS files and combine source files together, with full source map support for easier debugging.

Note: It is no longer recommended as  $\text{Gulp}^2$  $\text{Gulp}^2$  $\text{Gulp}^2$  $\text{Gulp}^2$  is much more flexible and more widely supported.

While it is not designed to be used by third parties, it is open source and you're welcome to use it if you want to!

### <span id="page-4-1"></span>**1.1 Features**

#### **1.1.1 Assets**

- Compile [CoffeeScript](http://coffeescript.org/)<sup>[3](#page-4-4)</sup> (.coffee) files to JavaScript
- Compile  $Sass<sup>4</sup>/Compass<sup>5</sup>$  $Sass<sup>4</sup>/Compass<sup>5</sup>$  $Sass<sup>4</sup>/Compass<sup>5</sup>$  $Sass<sup>4</sup>/Compass<sup>5</sup>$  $Sass<sup>4</sup>/Compass<sup>5</sup>$  $Sass<sup>4</sup>/Compass<sup>5</sup>$  $Sass<sup>4</sup>/Compass<sup>5</sup>$  $Sass<sup>4</sup>/Compass<sup>5</sup>$  (.scss) files to CSS
- [Autoprefix](https://github.com/ai/autoprefixer) $6$  CSS rules for easier cross-browser compatibility
- Combine multiple JavaScript/CSS source files into a single file
- Rewrite relative URLs in CSS files that are combined (e.g. packages installed with  $\text{Bower}^7$  $\text{Bower}^7$  $\text{Bower}^7$  $\text{Bower}^7$ )
- Generate [source maps](http://www.html5rocks.com/en/tutorials/developertools/sourcemaps/) $8$  to aid debugging
- Watch for changes to source files and rebuild automatically

#### **1.1.2 Deployment**

*Coming soon!*

- <span id="page-4-3"></span><sup>2</sup> http://gulpjs.com/
- <span id="page-4-4"></span><sup>3</sup> http://coffeescript.org/

<span id="page-4-7"></span><sup>6</sup> https://github.com/ai/autoprefixer

<span id="page-4-2"></span><sup>1</sup> http://www.alberon.co.uk

<span id="page-4-5"></span><sup>4</sup> http://sass-lang.com/

<span id="page-4-6"></span><sup>5</sup> http://compass-style.org/

<span id="page-4-8"></span><sup>7</sup> http://bower.io/

<span id="page-4-9"></span><sup>8</sup> http://www.html5rocks.com/en/tutorials/developertools/sourcemaps/

### **Installation**

#### <span id="page-6-0"></span>Alberon Note

If you are using Jericho (Alberon's shared development server), Awe is already installed and you can skip to [Project](#page-10-0) [configuration files](#page-10-0) (page 7).

### <span id="page-6-1"></span>**2.1 Quick start**

If you already know what you're doing, this is a shorthand version of the instructions below for Debian Wheezy:

```
$ curl -sL https://deb.nodesource.com/setup_0.12 | sudo bash -
$ sudo apt-get install -y nodejs
$ sudo gem install bundler
$ sudo npm install -g awe bower
```
## <span id="page-6-2"></span>**2.2 System requirements**

#### **2.2.1 Linux**

Awe is developed and tested on Linux. It should run on Mac OS X too, but it hasn't been tested. It probably won't work on Windows (at least not 100%) because it uses symlinks.

#### Future Plans

I could add Windows support if there is demand for it, but this would add some complexity (e.g. symlinks to bower\_components/ would not be possible so the files would need to be copied instead).

#### **2.2.2 Node.js & npm**

[Node.js](https://nodejs.org/)<sup>[9](#page-6-3)</sup> v0.12+ and [npm](https://www.npmjs.org/)<sup>[10](#page-6-4)</sup> must be installed. Awe is tested on Node.js 0.10, and may not work on older versions.

To check they're installed, run:

<span id="page-6-3"></span><sup>9</sup> https://nodejs.org/

<span id="page-6-4"></span><sup>10</sup> https://www.npmjs.org/

\$ node --version \$ npm --version

#### **Installing Node.js on Debian**

```
$ curl -sL https://deb.nodesource.com/setup_0.12 | sudo bash -
$ sudo apt-get install -y nodejs
```
See [NodeSource](https://github.com/nodesource/distributions) $11$  for more details or other versions.

#### **2.2.3 Ruby & Bundler**

You must also have [Ruby](https://www.ruby-lang.org/)<sup>[12](#page-7-2)</sup> and [Bundler](http://bundler.io/)<sup>[13](#page-7-3)</sup> installed - they are required to run [Compass](http://compass-style.org/)<sup>[14](#page-7-4)</sup>, Sass files to CSS.

Since Awe is installed system-wide, they also need to be installed system-wide - i.e. not using  $RVM^{15}$  $RVM^{15}$  $RVM^{15}$  $RVM^{15}$  or [rbenv](https://github.com/sstephenson/rbenv)<sup>[16](#page-7-6)</sup>.

To check they're installed, run:

```
$ ruby --version
$ bundle --version
```
(Compass itself will be installed by Awe, so it does not need to be installed manually.)

#### **Installing Ruby on Debian**

```
$ sudo apt-get install ruby ruby-dev
$ sudo gem install bundler
```
#### **2.2.4 Bower (optional)**

You may also install  $Bower^{17}$  $Bower^{17}$  $Bower^{17}$  $Bower^{17}$  for managing third-party assets:

\$ sudo npm install -g bower

To check it's installed, run:

\$ bower --version

### <span id="page-7-0"></span>**2.3 Installing**

Simply install Awe using npm:

\$ sudo npm install -g awe

<span id="page-7-1"></span><sup>11</sup> https://github.com/nodesource/distributions

<span id="page-7-2"></span><sup>12</sup> https://www.ruby-lang.org/

<span id="page-7-3"></span><sup>13</sup> http://bundler.io/

<span id="page-7-4"></span><sup>14</sup> http://compass-style.org/

<span id="page-7-5"></span><sup>15</sup> https://rvm.io/

<span id="page-7-6"></span><sup>16</sup> https://github.com/sstephenson/rbenv

<span id="page-7-7"></span><sup>17</sup> http://bower.io/

This will install the Awe package globally, including the awe executable, and also download the Node.js and Ruby dependencies.

To check it's installed, run:

\$ awe --version

#### **2.3.1 Installing a specific version**

To install a specific version, use the awe@<version> syntax of npm, for example:

\$ sudo npm install -g awe@1.0.0

To see a list of all available versions, see the [list of releases](https://github.com/alberon/awe/releases)<sup>[18](#page-8-1)</sup> or the [list of commits](https://github.com/alberon/awe/commits)<sup>[19](#page-8-2)</sup>.

### <span id="page-8-0"></span>**2.4 Upgrading**

Because Awe is installed globally, you only need to upgrade it once per machine, not separately for each project. Every effort will be made to ensure backwards compatibility, though you should check [Upgrading a project](#page-28-0) (page 25) to see if anything important has changed.

#### **2.4.1 Checking for updates**

\$ npm outdated -g awe

If Awe is up to date, only the headings will be displayed:

Package Current Wanted Latest Location

If there is a newer version, the currently installed version and latest version number will be displayed:

Package Current Wanted Latest Location awe 1.0.0 1.1.0 1.1.0 /usr/lib > awe

#### **2.4.2 Upgrading to the latest version**

\$ sudo npm update -g awe

### **2.4.3 Upgrading to a specific version**

To upgrade (or downgrade) to a specific version, use install instead:

 $\frac{1}{5}$  sudo npm install -g awe@1.0.0

<span id="page-8-1"></span><sup>18</sup> https://github.com/alberon/awe/releases

<span id="page-8-2"></span><sup>19</sup> https://github.com/alberon/awe/commits

## <span id="page-9-0"></span>**2.5 Uninstalling**

To remove Awe from your machine, simply uninstall it with npm:

```
$ sudo npm uninstall -g awe
```
This will also delete the Node.js and Ruby dependencies that were downloaded automatically during installation (e.g. CoffeeScript, Sass, Compass). It will not remove any project files (configuration, cache files or compiled assets).

### **Project configuration files**

### <span id="page-10-1"></span><span id="page-10-0"></span>**3.1 awe.yaml**

Each project requires a single config file, awe . yaml, in the root directory.

A new config file can be created in the current directory by running awe init:

```
$ cd /path/to/repo
$ awe init
```
Then simply open awe.yaml in your preferred text editor to customise it as needed.

Tip: If you prefer you can create a config file by hand, or copy one from another project – but I recommend using awe init to ensure you're starting with the latest recommended settings.

## <span id="page-10-2"></span>**3.2 About the YAML format**

The file is in  $YAML<sup>20</sup>$  $YAML<sup>20</sup>$  $YAML<sup>20</sup>$  $YAML<sup>20</sup>$  format. This is similar in purpose to JSON, but easier to read and write. Here is an example config file in YAML:

```
# Awe config - see http://awe.alberon.co.uk/ for documentation
ASSETS:
   # This is a comment
   default:
       src: www/wp-content/themes/mytheme/src/
       dest: www/wp-content/themes/mytheme/build/
       bower: false
       sourcemaps: true
```
Note how indentation is used to determine the structure, similar to Python and CoffeeScript, and strings do not need to be quoted. It also supports real comments, unlike JSON.

You shouldn't need to understand YAML in detail to configure Awe – just follow the examples – but if you would like to learn more about it please see [Wikipedia](http://en.wikipedia.org/wiki/YAML)<sup>[21](#page-10-4)</sup> or the [official YAML specification](http://www.yaml.org/spec/1.2/spec.html#Preview)<sup>[22](#page-10-5)</sup>.

<span id="page-10-3"></span><sup>20</sup> http://yaml.org/

<span id="page-10-4"></span><sup>21</sup> http://en.wikipedia.org/wiki/YAML

<span id="page-10-5"></span><sup>22</sup> http://www.yaml.org/spec/1.2/spec.html#Preview

Note: For comparison, the equivalent config file in JSON would be:

```
{
   "_comment": "Awe config - see http://awe.alberon.co.uk/ for documentation",
   "ASSETS": {
       "_comment": "This is a comment (http://stackoverflow.com/a/244858/167815)",
       "theme": {
           "src": "www/wp-content/themes/mytheme/src/",
           "dest": "www/wp-content/themes/mytheme/build/",
           "bower": false,
           "sourcemaps": true
       }
   }
}
```
But this is just an illustration – JSON is *not* supported by Awe.

## <span id="page-11-0"></span>**3.3 Config sections**

The config file is designed to be split into sections. Each top-level section is written in UPPERCASE to make it stand out:

```
ASSETS:
    # Asset groups config
```
For more information about the settings available, see:

- [Asset building](#page-14-0) (page 11)
- *[Quick reference](#page-30-2)* (page 27)

#### Future Plans

ASSETS:

Currently the only section supported is ASSETS, but in the future the config file may look something like this:

```
# Asset groups config
CONFIG:
    # Custom settings
CRON:
    # Cron jobs config
DEPLOY:
    # Deployment config
```

```
ENVIRONMENTS:
   # Configure environments (dev, staging, live)
MYSQL:
   # MySQL config
PERMISSIONS:
    # File permissions config
SETUP:
    # Setup command config (e.g. npm, composer, bundler)
VERSIONS:
    # Require specific versions of Awe, CoffeeScript, etc.
```
### **Asset building**

### <span id="page-14-1"></span><span id="page-14-0"></span>**4.1 Getting started**

#### **4.1.1 Create your source directory**

First, create a directory for your source files. Let's say you're making a [WordPress](https://wordpress.org/)<sup>[23](#page-14-2)</sup> theme - you would create a subdirectory named  $src/$  in your theme as follows:

\$ mkdir www/wp-content/themes/mytheme/src/

### **4.1.2 Configuration**

Next, add the following to the awe.yaml [configuration file](#page-10-0) (page 7), replacing the paths as necessary:

```
ASSETS:
   default:
      src: www/wp-content/themes/mytheme/src/
      dest: www/wp-content/themes/mytheme/build/
      bower: false
      autoprefixer: false
```
Warning: The build/ directory should not be an existing directory – anything inside it will be deleted.

Tip: The src/ directory can be outside the document root if you prefer. e.g. The recommended configuration for [Laravel](http://laravel.com/)<sup>[24](#page-14-3)</sup> 5 is:

ASSETS: default: src: resources/assets/ # app/assets/ in Laravel 4 dest: public/assets/

Be aware that the original source code will still be made public (in the source maps), so this is not a way to hide it.

<span id="page-14-2"></span><sup>23</sup> https://wordpress.org/

<span id="page-14-3"></span><sup>24</sup> http://laravel.com/

#### **4.1.3 Create your source files**

All your source files should go into the  $src/$  directory you created above. For now, let's imagine you have these files:

src/  $+--\,$  img/ | +-- logo.png +-- sample1.css +-- sample2.js +-- subdirectory/  $+--$  A.css  $+--$  B.js

#### **4.1.4 Run the build command**

Finally, run the build command to generate the build/directory:

\$ awe build

Or run the watch command to generate it and then wait for further changes:

\$ awe watch

Since there are no special files in the list above, you will get exactly the same structure:

```
build/
+--\text{img}/| +-- logo.png
+-- sample1.css
+-- sample2.js
+-- subdirectory/
    +-- A.css
    +-- B.js
```
However, read on to see what Awe can do!

### <span id="page-15-0"></span>**4.2 Autoprefixer**

ASSETS:

[Autoprefixer](https://github.com/postcss/autoprefixer)<sup>[25](#page-15-1)</sup> automatically adds vendor prefixes (-webkit-, -moz-, etc.) to your CSS files. Simply enable it in the config:

```
default:
   src: www/wp-content/themes/mytheme/src/
   dest: www/wp-content/themes/mytheme/build/
   bower: false
   autoprefixer: true
```
For more details about how it works, and how to selectively disable it, see the [Autoprefixer documentation](https://github.com/postcss/autoprefixer#readme)<sup>[26](#page-15-2)</sup>.

<span id="page-15-1"></span><sup>25</sup> https://github.com/postcss/autoprefixer

<span id="page-15-2"></span><sup>26</sup> https://github.com/postcss/autoprefixer#readme

## <span id="page-16-0"></span>**4.3 CoffeeScript**

[CoffeeScript](http://coffeescript.org/)<sup>[27](#page-16-2)</sup> is "a little language that compiles into JavaScript". It has a very simple 1-to-1 mapping of input files  $(.coffee)$  to output files  $(.js)$ . For example, these source files:

```
src/
+-- sample.coffee
+-- subdirectory/
    +-- A.coffee
```
Would result in this output:

```
build/
+-- sample.js
+-- subdirectory/
   +-- A.js
```
**Tip:** It will also generate source maps – sample. js.map and subdirectory/A.js.map – but these are not shown for simplicity.

For more details see the [CoffeeScript documentation](http://coffeescript.org/)<sup>[28](#page-16-3)</sup>.

### <span id="page-16-1"></span>**4.4 Sass**

 $Sass<sup>29</sup>$  $Sass<sup>29</sup>$  $Sass<sup>29</sup>$  $Sass<sup>29</sup>$  is an extension to CSS, and compiles . scss files to . css. For example, these source files:

```
src/
+-- sample.scss
+-- subdirectory/
   +-- A.scss
```
Would result in this output:

```
build/
+-- sample.css
+-- subdirectory/
   +-- A.css
```
For more details see the [Sass documentation](http://sass-lang.com/guide)<sup>[30](#page-16-5)</sup>.

Note: Only the *SCSS* format is supported by Awe, not the original *Sass* indented format (i.e. .sass files), because it's easier for people used to regular CSS to pick up.

<span id="page-16-5"></span><sup>30</sup> http://sass-lang.com/guide

<span id="page-16-2"></span><sup>27</sup> http://coffeescript.org/

<span id="page-16-3"></span><sup>28</sup> http://coffeescript.org/

<span id="page-16-4"></span><sup>29</sup> http://sass-lang.com/

### <span id="page-17-0"></span>**4.5 Ignored files (partials)**

Awe ignores all files and directories that start with an underscore  $(\_)$ . In Sass this is used to @import [partials](http://sass-lang.com/guide#topic-4)<sup>[31](#page-17-2)</sup> – for example, this directory structure:

```
src/
+-- _partials/
| +-- reset.scss
+-- _vars.scss
+-- styles.scss
```
Will result in this output:

build/ +-- styles.css

Note: Although this is mostly used for Sass partials, Awe will ignore any file or directory that starts with an underscore.

### <span id="page-17-1"></span>**4.6 Compass**

[Compass](http://compass-style.org/reference/compass/)<sup>[32](#page-17-3)</sup> is a popular CSS framework built on top of Sass. To use it, simply @import the file shown in the Compass [documentation](http://compass-style.org/reference/compass/) $33$  at the top of your . scss file. For example:

```
@import 'compass/typography/links/unstyled-link';
.footer a {
    @include unstyled-link;
}
```
This is compiled to:

```
.footer a {
   color: inherit;
   text-decoration: inherit;
   cursor: inherit;
}
.footer a:active, .footer a:focus {
   outline: none;
}
```
Tip: While it is possible to use @import 'compass'; as a short-hand, this is noticably slower to build than importing only the specific features required.

Tip: Many of the Compass mixins simply add [vendor prefixes for CSS3](http://compass-style.org/reference/compass/css3/)<sup>[34](#page-17-5)</sup>. Instead of using these, I recommend

<span id="page-17-2"></span><sup>31</sup> http://sass-lang.com/guide#topic-4

<span id="page-17-3"></span><sup>32</sup> http://compass-style.org/

<span id="page-17-4"></span><sup>33</sup> http://compass-style.org/reference/compass/

<span id="page-17-5"></span><sup>34</sup> http://compass-style.org/reference/compass/css3/

enabling *[autoprefixer](#page-15-0)* (page 12).

Note: You may need to be aware of the following [Compass configuration options](http://compass-style.org/help/documentation/configuration-reference/)<sup>[35](#page-18-1)</sup> that Awe uses:

```
images{\footnotesize \begin{aligned} \texttt{inages\_path} \end{aligned}} \quad = \text{ 'src/img/'} \quad \text{if} \quad \texttt{used by image-url(), inline-image()}, \text{ etc.}fonts_path = 'src/fonts,'' # used by font-url(), inline-font-fil\frac{1}{s}(), etc.
sprite\_load\_path = ['src/img/', 'src/sprites/'] # used for sprite generation (see beldw)
```
This means images should be kept in a folder called  $img/$ , font files in  $fonts/$  and sprites in \_sprites/.

### <span id="page-18-0"></span>**4.7 Sprites**

Compass has the ability to take several small icons and combine them into a single image, then use that as a sprite in your CSS.

To do this, first create a directory inside  $src/\text{sprites}/$  with the name of the sprite – e.g. src/\_sprites/navbar/. Inside that directory create a PNG image for each icon. You can also have variants ending with hover, active and target which map to :hover, :active and :target in the CSS. So, for example, you may have a directory structure like this:

```
src/
+-- _sprites/
   | +-- navbar/
        | +-- edit.png
         | +-- edit_hover.png
         +-- \ldots| +-- save.png
        | +-- save_hover.png
+-- sample.scss
```
Then in the SCSS file enter the following:

```
@import 'compass/utilities/sprites';
@import 'navbar/*.png'; \frac{1}{2} // This path is relative to the _sprites/ directory
@include all-navbar-sprites; // Replace 'navbar' with the directory name
```
This will generate a directory structure similar to the following:

```
build/
+-- _generated/
| +-- navbar-s71af1c7425.png
+-- sample.css
```
And the following classes will appear in the output file, ready for you to use in your HTML:

```
/* Replace 'navbar' with the directory name */.navbar-delete { ... }
.navbar-delete:hover { ... }
.navbar-edit { ... }
.navbar-edit:hover { ... }
.navbar-new { ... }
.navbar-new:hover { ... }
.navbar-save { ... }
.navbar-save:hover { ... }
```
<span id="page-18-1"></span><sup>35</sup> http://compass-style.org/help/documentation/configuration-reference/

### **4.7.1 Advanced spriting**

If you require more control over the classes that are generated, there are several other ways to create them. For example:

```
@import 'compass/utilities/sprites';
$navbar-map: sprite-map('navbar/*.png');
.navbar {
    background: $navbar-map;
}
@each $sprite in sprite-names($navbar-map) {
    .navbar-#{$sprite} {
        @include sprite($navbar-map, $sprite, true);
    }
}
```
For more details, please see the Compass [spriting documentation](http://compass-style.org/help/tutorials/spriting/)<sup>[36](#page-19-1)</sup>, [options](http://compass-style.org/help/tutorials/spriting/customization-options/)<sup>[37](#page-19-2)</sup> and [mixins](http://compass-style.org/reference/compass/utilities/sprites/base/)<sup>[38](#page-19-3)</sup>.

Note: The Compass documentation uses images/ as the base directory, whereas Awe recommends using \_sprites/. You can also put them in the img/ directory if you prefer, but in that case the source images will be copied to the build directory as well.

### <span id="page-19-0"></span>**4.8 Combining files**

Awe can automatically combine multiple CSS/JavaScript files into a single file, allowing you to split the source files up neatly while reducing the number of downloads for end users.

Simply create a directory with a name that ends  $\cos s$  or  $\sin s$  is and all the files within that directory will be concatenated (in alphabetical/numerical order) into a single output file. For example:

```
src/
+-- combined.css/
    +-- 1.css
    +-- 2/| +-- A \cdot \csc+-- B.scss
    +-- 3.scss
```
First the .scss files will be compiled to CSS, then all 4 files will be combined (in the order 1.css,  $2/A$ .css, 2/B.scss, 3.scss) into a single combined.css file:

build/ +-- combined.css

Simple as that!

<span id="page-19-1"></span><sup>36</sup> http://compass-style.org/help/tutorials/spriting/

<span id="page-19-2"></span><sup>37</sup> http://compass-style.org/help/tutorials/spriting/customization-options/

<span id="page-19-3"></span><sup>38</sup> http://compass-style.org/reference/compass/utilities/sprites/base/

Caution: It is best to avoid mixing subdirectories and files, as some programs display all subdirectories first which may be confusing:

- subdirectory/ (2)
- file.css (1)
- vendor.css (3)

### <span id="page-20-0"></span>**4.9 Import files**

Another way to combine multiple files is to create an import file – this is a YAML file with the extension .css.yaml or . js.yaml containing a list of files to import. This is mostly useful for importing vendor files:

```
src/
+-- vendor.js.yaml
vendor/
+-- chosen.js
+-- jquery.js
```
Where vendor.js.yaml contains:

- ../vendor/jquery.js - ../vendor/chosen.js

Will compile to:

build/ +-- vendor.js

To import files from Bower (*see below* (page ??)), simply prefix the filename with bower::

```
- bower: jquery/jquery.js
- bower: jquery-ui/ui/jquery-ui.js
```
### <span id="page-20-1"></span>**4.10 Bower support**

[Bower](http://bower.io/)<sup>[39](#page-20-2)</sup> is a package manager for third-party assets. It makes it easier to install and upgrade frontend dependencies such as jQuery and Bootstrap.

#### **4.10.1 Create bower.json**

Make sure you have a bower.  $\frac{1}{1}$ son file – if not, run this to create one:

```
$ cd /path/to/repo
$ echo '{"name":"app","private":true}' > bower.json
```
#### Future Plans

I plan to add a command to generate this file, e.g. awe init bower, because bower init asks far more questions than are necessary!

<span id="page-20-2"></span><sup>39</sup> http://bower.io/

#### **4.10.2 Find packages**

To find a package on Bower, run:

\$ bower search <name>

Or use the [online package search](http://bower.io/search/) $40$ .

#### **4.10.3 Install the packages you want**

To install a package, run this:

\$ bower install --save <name>

Sometimes you may need to specify a version number – e.g. jOuery will default to the 2.x branch which does not support IE8:

\$ bower install --save jquery#1.x

This will create a bower\_components/ directory in the project root (same directory as awe.yaml) containing the package and any dependencies.

Tip: If the package you want is not registered with Bower, you can install it from another source:

```
$ bower install --save user/repo # From GitHub
$ bower install --save http://example.com/script.js # From a URL
$ bower install --save http://example.com/package.zip # From a zip
```
For more details, please see the [Bower install documentation](http://bower.io/docs/api/#install) $41$ .

Note: The installed packages should be checked into the Git repository, not ignored, to ensure the same version is installed on the live site. This advice may change in the future when [bower.lock](https://github.com/bower/bower/pull/1592)<sup>[42](#page-21-2)</sup> is implemented (and/or awe deploy is ready).

### **4.10.4 Update the config file**

Update awe.yaml with the path to the Bower components directory:

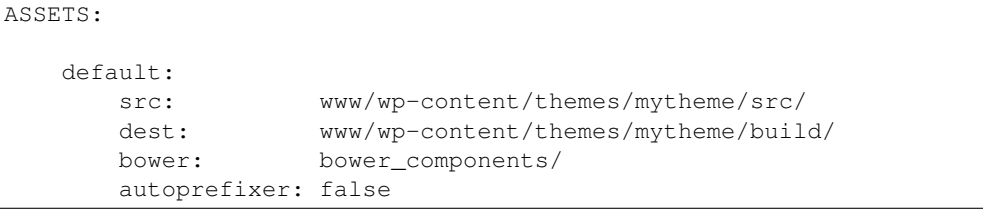

<span id="page-21-0"></span><sup>40</sup> http://bower.io/search/

<span id="page-21-1"></span><sup>41</sup> http://bower.io/docs/api/#install

<span id="page-21-2"></span><sup>42</sup> https://github.com/bower/bower/pull/1592

#### **4.10.5 Import the files you need**

Create a .js.yaml or .css.yaml *[import file](#page-20-0)* (page 17) (e.g. src/jquery.js.yaml), for example:

- bower: jquery/jquery.js

```
This will be compiled to build/jquery.js.
```
Note: An alternative is to load the file you need directly in your HTML, using the \_bower/ symlink that is created:

```
<script src="/assets/_bower/jquery/jquery.min.js"></script>
```
#### **4.10.6 Combining Bower and non-Bower files**

You can easily combine Bower files with custom files, as described above. For example:

```
src/
+-- app.css/
  | +-- 1-import.css.yaml ==> - bower: jquery-ui/themes/smoothness/jquery-ui.css
   | +-- 2-custom.scss
+-- app.js/
   +-- 1-import.js.yaml ==> - bower: jquery/jquery.js
                                 - bower: jquery-ui/ui/jquery-ui.js
   +-- 2-custom.coffee
```
Will result in:

```
build/
+-- _bower/ -> ..../bower_components/
+-- app.css
+-- app.js
```
(-> indicates a symlink.)

The URLs from jquery-ui.css (now in app.css) will automatically be rewritten to url(\_bower/jquery-ui/themes/smoothness/<filename>).

#### **4.10.7 Updating packages**

To check for outdated dependencies:

\$ bower list

To update them, first update bower. json if necessary (if you have specified a particular version to use), then run:

\$ bower update

For more details, please see the [Bower documentation](http://bower.io/docs/api/) $43$ .

### <span id="page-22-0"></span>**4.11 Multiple asset groups**

To compile assets in multiple directories, simply add another group with a different name:

```
43 http://bower.io/docs/api/
```

```
ASSETS:
   theme:
      src: www/wp-content/themes/mytheme/src/
      dest: www/wp-content/themes/mytheme/build/
      bower: false
      autoprefixer: false
   plugin:
      src: www/wp-content/plugins/myplugin/src/
      dest: www/wp-content/plugins/myplugin/build/
      bower: false
      autoprefixer: true
```
Reasons to do this include:

- Multiple themes/plugins in a single project
- Different config settings for different assets
- Speed up watch builds by only rebuilding one directory at a time

The group name must be alphanumeric  $([a-zA-Z0-9]+)$ .

#### Future Plans

The group name is not currently used anywhere, but in the future it may be possible to build individual directories (e.g. awe build theme).

## **Using with CMSs and frameworks**

### <span id="page-24-1"></span><span id="page-24-0"></span>**5.1 WordPress**

The recommended directory structure for WordPress is:

```
repo/
+-- bower_components/ # Bower packages
+-- www/
| +-- wp-content/
| +-- themes/
| +-- mytheme/
| +-- build/ # Build files
| +-- src/ # Source files
           | +-- main.css/
           | +-- main.js/
           | +-- style.css # Theme config (no CSS code!)
+-- awe.yaml # Awe config
```
With the following configuration:

```
ASSETS:
   default:
      src: www/wp-content/themes/mytheme/src/
      dest: www/wp-content/themes/mytheme/build/
      bower: bower_components/
      autoprefixer: true
```
style.css should only contain the [file header](http://codex.wordpress.org/File_Header)<sup>[44](#page-24-2)</sup> that WordPress requires – for example:

```
/*
Theme Name: My Theme
...
*/
```
Then main.css should be used in the HTML code (instead of bloginfo('stylesheet\_url')):

<**link** rel="stylesheet" href="<?= get\_template\_directory\_uri() ?>/build/main.css">

<span id="page-24-2"></span><sup>44</sup> http://codex.wordpress.org/File\_Header

### <span id="page-25-0"></span>**5.2 Laravel 5**

The recommended directory structure for [Laravel](http://laravel.com/)<sup>[45](#page-25-2)</sup> 5 is:

```
repo/
+-- app/
+-- bower_components/ # Bower packages
+-- public/
| +-- assets/ # Build files
+-- resources/
| +-- assets/ # Source files
| +-- main.css/
| +-- main.js/
+-- awe.yaml # Awe config
```
With the following configuration:

```
ASSETS:
   default:
      src: resources/assets/
      dest: public/assets/
      bower: bower_components/
      autoprefixer: true
```
### <span id="page-25-1"></span>**5.3 Laravel 4**

The recommended directory structure for [Laravel](http://laravel.com/)<sup>[46](#page-25-3)</sup> 4 is:

```
repo/
+-- app/
| +-- assets/ # Source files
| +-- main.css/
| +-- main.js/
+-- bower_components/ # Bower packages
+-- public/
| +-- assets/ # Build files
+-- awe.yaml # Awe config
```
With the following configuration:

```
ASSETS:
   default:
      src: app/assets/
      dest: public/assets/
      bower: bower_components/
      autoprefixer: true
```
<span id="page-25-3"></span><sup>46</sup> http://laravel.com/

<span id="page-25-2"></span><sup>45</sup> http://laravel.com/

## **Cache files**

<span id="page-26-0"></span>Awe will create a hidden directory named . awe inside each project, which is used to hold cache files. This directory will automatically be ignored by Git (Awe will create a .awe/.gitignore file), but you may want to configure your editor to hide it.

## <span id="page-26-1"></span>**6.1 Hiding in Sublime Text**

In Sublime Text, go to Project > Edit Project and add a folder\_exclude\_patterns section:

```
{
    "folders":
    \lceil{
              "path": ".",
              "folder_exclude_patterns":
              [
                   ".awe"
              ]
         }
    ]
}
```
## **Upgrading a project**

<span id="page-28-0"></span>Only breaking changes are listed here. For a full changelog please see the [commits list](https://github.com/alberon/awe/commits/master)<sup>[47](#page-28-4)</sup> on GitHub (or run git log).

## <span id="page-28-1"></span>**7.1 v0.1.0 (16 Nov 2014)**

New config file format – see [Project configuration files](#page-10-0) (page 7).

## <span id="page-28-2"></span>**7.2 v1.2.0 (5 Sep 2015)**

Now requires Node v0.12+. See [Installation](#page-6-0) (page 3) for details of how to upgrade.

## <span id="page-28-3"></span>**7.3 v1.3.0 (27 Aug 2016)**

Now requires Node v4.0+. See [Installation](#page-6-0) (page 3) for details of how to upgrade.

<span id="page-28-4"></span><sup>47</sup> https://github.com/alberon/awe/commits/master

### **Quick reference**

## <span id="page-30-1"></span><span id="page-30-0"></span>**8.1 Command-line interface (awe)**

### **8.1.1 Global commands**

These commands can be run from any directory:

```
# Create an awe.yaml file in the current directory
$ awe init
# Display help
$ awe help
# Display the current version number
$ awe version
```
### **8.1.2 Project commands**

These commands can only be run from a directory containing an awe.yaml config file (or any subdirectory):

```
# Build once
$ awe build
$ awe b
# Build then wait for further changes
$ awe watch
$ awe w
```
## <span id="page-30-2"></span>**8.2 Configuration file (awe.yaml)**

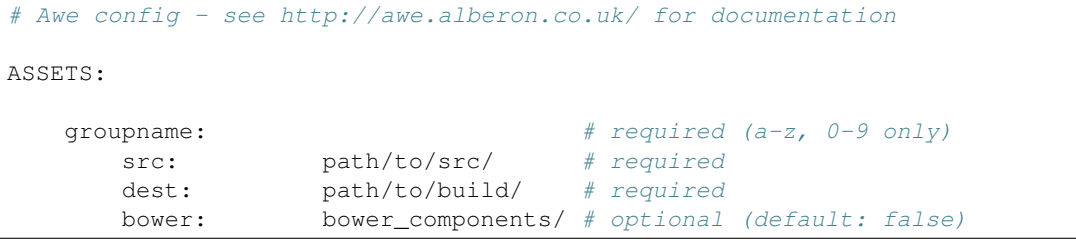

```
autoprefixer: true \qquad \qquad \# optional (default: false)
anothergroup: # optional
   # ...
```
## <span id="page-31-0"></span>**8.3 Assets directory structure**

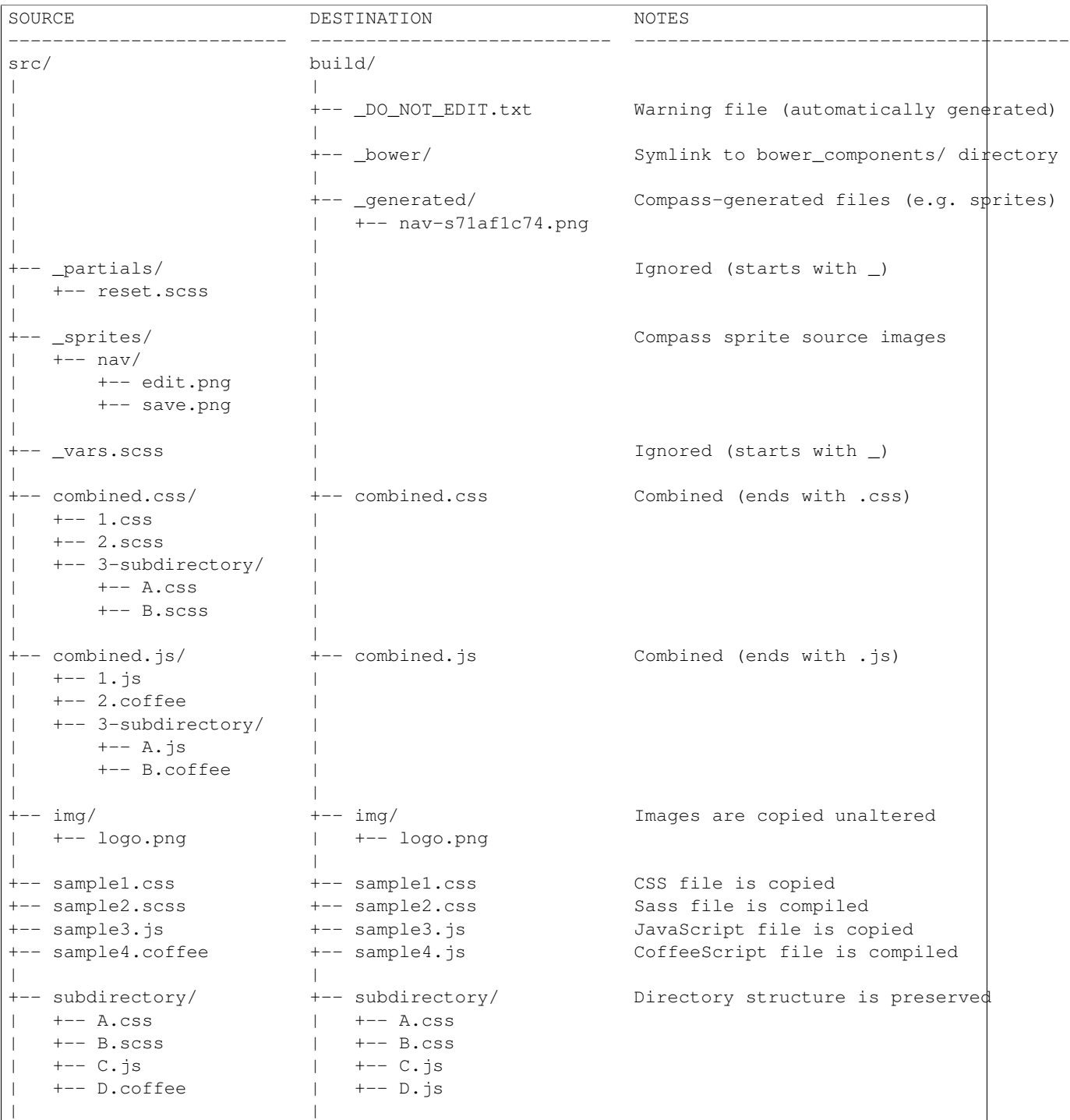

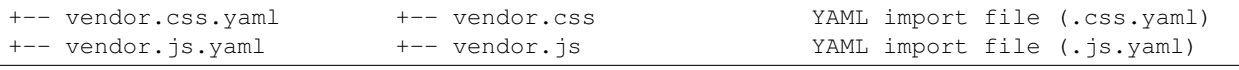

Note: It will also generate source maps – e.g. combined.css.map – but these are not shown for simplicity.

## <span id="page-32-0"></span>**8.4 YAML import files**

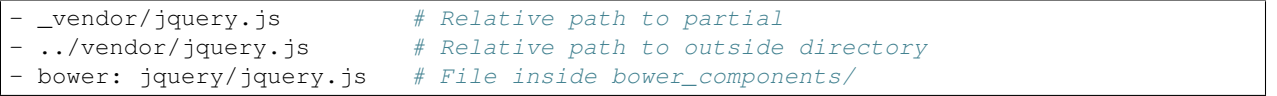

### **Design decisions**

### <span id="page-34-1"></span><span id="page-34-0"></span>**9.1 Introduction**

A lot of time and effort has gone into making Awe, including a lot of back-and-forth about the best way to build it. Here I document some of the design decisions, both as a reminder for myself and to explain the thinking behind it to others.

### <span id="page-34-2"></span>**9.2 Specific- not general-purpose**

Awe was created to make it easier for the team at [Alberon](http://www.alberon.co.uk)<sup>[48](#page-34-4)</sup>, a web/software development agency, to manage many different websites and web apps. Unlike  $Grunt^{49}$  $Grunt^{49}$  $Grunt^{49}$  $Grunt^{49}$ ,  $Gulp^{50}$  $Gulp^{50}$  $Gulp^{50}$  $Gulp^{50}$  and others, it is not designed to be a general-purpose task runner or build tool, but to perform specific tasks well.

### <span id="page-34-3"></span>**9.3 System-wide installation**

Before building Awe I tried using [Grunt](http://gruntjs.com/)<sup>[51](#page-34-7)</sup>. This required me to install Grunt and all the plugins I was using in each project, upgrade each project separately when new versions were released, and keep the Gruntfiles in sync so every project had the latest features & fixes as I added them. This was tedious enough with 3 projects – if it were expanded to all 25+ ongoing projects it would be a nightmare. So Awe is designed to be installed (and upgraded) only once, system-wide.

#### Future Plans

CoffeeScript, Compass, etc. are also installed system-wide, so every project must use the same version. In the future this could be changed to allow specific versions to be required for each project, and Awe would install/upgrade them for each project automatically (in the . awe/ hidden directory). However, I would need to be convinced that this was better than just upgrading all projects at once – e.g. a non-backwards compatible change.

<span id="page-34-4"></span><sup>48</sup> http://www.alberon.co.uk

<span id="page-34-5"></span><sup>49</sup> http://gruntjs.com/

<span id="page-34-6"></span><sup>50</sup> http://gulpjs.com/

<span id="page-34-7"></span><sup>51</sup> http://gruntjs.com/

### <span id="page-35-0"></span>**9.4 Unit tests**

Because Awe is installed system-wide, backwards compatibility is especially important. So we have plenty of unit tests to ensure nothing breaks.

Note: "Backwards compatible" doesn't mean completely identical build output – for example, adding source maps meant adding extra comments to the build files, but they are still backwards compatible.

## <span id="page-35-1"></span>**9.5 Conservative defaults**

Future-proofing is also important for the same reason, so the default settings are quite conservative – features must be explicitly enabled in the config file, even if they are strongly recommended (e.g. Autoprefixer). Only features that are not expected to cause any problems (e.g. source maps) are enabled by default.

## <span id="page-35-2"></span>**9.6 Minimal configuration**

To ensure consistency between sites, only a minimum amount of configuration is allowed. It is limited to:

- Choosing the functionality to use (see above), and
- Allowing for necessary differences between projects (e.g. assets are different directories depending on the framework/CMS used)

In particular, config options should not be added to avoid [making a decision](https://gettingreal.37signals.com/ch06_Avoid_Preferences.php)<sup>[52](#page-35-5)</sup> about the best solution.

### <span id="page-35-3"></span>**9.7 YAML configuration**

Many systems allow configuration files to be written in code (e.g. *Gruntfile.js*). While this allows more advanced customisation, I wanted to ensure consistency between sites and keep the configuration simple, which means limiting the options available.

If any extra functionality is required, it should be added to Awe itself, not added through custom project-specific code. This ensures it can be reused in other projects.

#### Future Plans

I may add hooks that can be called at certain points (on build, on deploy, etc.) when custom functionality is truely needed. These would most likely be external scripts (which can be written in any language) rather than Node.js functions.

## <span id="page-35-4"></span>**9.8 Automatic mapping of asset files**

There are no configuration options for *how* assets are built – the idea is anyone should be able to look at the source files and work out what the resulting build files will look like. This is especially important when working with frontend (HTML/CSS) developers who are not programmers, work on a lot of different projects and just want it to work.

<span id="page-35-5"></span><sup>52</sup> https://gettingreal.37signals.com/ch06\_Avoid\_Preferences.php

### <span id="page-36-0"></span>**9.9 YAML import files**

In an early alpha version of Awe, I used symlinks and *[combined directories](#page-19-0)* (page 16) to merge vendor files with custom files. However, when viewing the directory over the network using Samba it was impossible to see which files were symlinks, therefore impossible to tell which files were custom and which were external (e.g. Bower packages). So symlink support was removed in favour of *[YAML import files](#page-20-0)* (page 17).

### <span id="page-36-1"></span>**9.10 No shorthand syntax in import files**

In the *[YAML import files](#page-20-0)* (page 17) you must always use a list, even if there is only one entry:

```
- ../vendor/jquery.js
```
You cannot shorten it to:

../vendor/jquery.js

This is to avoid confusing the user when they try to add a second entry to the file.

### <span id="page-36-2"></span>**9.11 Limited file type support**

Awe doesn't support the shorthand  $Sass<sup>53</sup>$  $Sass<sup>53</sup>$  $Sass<sup>53</sup>$  $Sass<sup>53</sup>$  syntax (.sass files), [Less](http://lesscss.org/)<sup>[54](#page-36-6)</sup> or several other languages purely because we (Alberon) don't currently use them. If we do decide to use them, we can add support for them in the future.

#### Future Plans

I would consider switching to a plugin-based architecture, more like Grunt, as long as Awe installed and upgraded them automatically in response to config options – i.e. it would not require the user to run npm install manually – and it didn't require any complicated configuration (unlike Grunt & Gulp).

### <span id="page-36-3"></span>**9.12 Open source**

Although Awe has a limited target audience, it is open source to allow other people to use it – particularly if a thirdparty takes over maintenance of a site/app we built. If anyone else wants to use it or improve it, that's absolutely fine. (Please do [share your changes](https://github.com/alberon/awe/pulls)<sup>[55](#page-36-7)</sup>!)

It also allows us to enjoy the benefits of open source – free hosting on [GitHub](https://github.com/alberon/awe)<sup>[56](#page-36-8)</sup>, [npm](https://www.npmjs.org/package/awe)<sup>[57](#page-36-9)</sup> and [Read the Docs](https://readthedocs.org/projects/awe/)<sup>[58](#page-36-10)</sup>.

### <span id="page-36-4"></span>**9.13 Flag deprecated features**

#### Future Plans

- <span id="page-36-5"></span><sup>53</sup> http://sass-lang.com/
- <span id="page-36-6"></span><sup>54</sup> http://lesscss.org/
- <span id="page-36-7"></span><sup>55</sup> https://github.com/alberon/awe/pulls
- <span id="page-36-8"></span><sup>56</sup> https://github.com/alberon/awe
- <span id="page-36-9"></span><sup>57</sup> https://www.npmjs.org/package/awe
- <span id="page-36-10"></span><sup>58</sup> https://readthedocs.org/projects/awe/

If any features are deprecated in the future, Awe should warn the user whenever they are used *and* suggest an alternative. There should be no way to disable these warnings. This will ensure that most projects are upgraded early, so they do not break if that feature is eventually removed.

## <span id="page-37-0"></span>**9.14 Runs in a terminal (SSH)...**

#### **9.14.1 ... not locally on Windows**

Most of us at Alberon develop on Windows but use a Linux development server, editing files over a Samba network drive. This means a local GUI application would not be able to watch for file changes efficiently (e.g. see [Prepros](https://github.com/subash/Prepros/issues/398#issuecomment-60480027)<sup>[59](#page-37-2)</sup>).

#### **9.14.2 ... not through a web server**

Another option was to have it run automatically through the web server, rebuilding the files whenever they were requested – similar to Rails' [asset pipeline](http://guides.rubyonrails.org/asset_pipeline.html)<sup>[60](#page-37-3)</sup>. This would have the advantage that it wouldn't be necessary to run Awe over SSH (which easy to forget if you're not used to it). However:

- It's more difficult to display errors this way (especially in CSS files)
- There's not always a 1-to-1 mapping of source to build files, making efficient compilation difficult
- It's slower to detect changed files, as they must be searched for each file loaded
- It would require more setup for each site

#### **9.14.3 ... not in a browser (web app)**

Another option would be to build an application frontend that runs in the browser and communicates with a server process using WebSockets. This would be a more friendly interface for less technical frontend developers, but require significant extra work to implement.

*None of these are three options are impossible, but the industry seems to be moving toward command-line build tools anyway, so that seemed like the best solution for now.*

## <span id="page-37-1"></span>**9.15 Both asset building** *and* **deployment**

#### Future Plans

*Deployment is not yet available, but is planned for a future release.*

I considered splitting asset building and deployment into two separate applications, so they could be installed independently, but:

- Awe is not meant to be a general-purpose build tool that many people use, so the benefits would be limited
- It's easier for me to maintain a single application than several smaller ones
- Combining them will make it easier to minify/compress assets as part of the deploy process

<span id="page-37-2"></span><sup>59</sup> https://github.com/subash/Prepros/issues/398#issuecomment-60480027

<span id="page-37-3"></span><sup>60</sup> http://guides.rubyonrails.org/asset\_pipeline.html

### **Contributing**

### <span id="page-38-1"></span><span id="page-38-0"></span>**10.1 Introduction**

To submit a simple documentation change, simply [edit the appropriate file on GitHub](https://github.com/alberon/awe/tree/master/docs)<sup>[61](#page-38-3)</sup>. (There's even an Edit link in the top-right corner of each page!)

**Warning:** Not all markup is supported by GitHub – e.g.  $:ref:$  and  $:doc:$  – so the preview may not be exactly what appears in the online documentation. Don't let that put you off making changes, but if you're making substantial changes it would be better to clone the repository and *[test it offline](#page-41-1)* (page 38) first.

If you want to submit a bug fix, the information below should help you to get started. Push your changes to a new branch on GitHub, then open a [pull request](https://github.com/alberon/awe/pulls)  $62$ .

If you want to suggest a new feature, I recommend opening an [issue](https://github.com/alberon/awe/issues) $63$  to discuss the idea first, to make sure it will be accepted. (Or you can go ahead and develop it first if you prefer!)

### <span id="page-38-2"></span>**10.2 System requirements**

First make sure your system meets the main *[system requirements](#page-6-2)* (page 3).

In addition, you will need:

#### **10.2.1 Grunt (CLI)**

To check if it's installed:

```
$ grunt --version
```
#### To install it:

```
$ sudo npm install -g grunt-cli
```
<span id="page-38-3"></span><sup>61</sup> https://github.com/alberon/awe/tree/master/docs

<span id="page-38-4"></span><sup>62</sup> https://github.com/alberon/awe/pulls

<span id="page-38-5"></span><sup>63</sup> https://github.com/alberon/awe/issues

### **10.2.2 Python & Sphinx**

The documentation is generated by [Sphinx](http://sphinx-doc.org/)<sup>[64](#page-39-1)</sup>, which is written in [Python](https://www.python.org/)<sup>[65](#page-39-2)</sup> and installed with [pip](https://pypi.python.org/pypi/pip)<sup>[66](#page-39-3)</sup>.

To check if they're installed, run:

```
$ python --version
$ pip --version
$ sphinx-build --version
```
#### **Installing Python & pip (on Debian)**

\$ sudo apt-get install python-pip

#### **Installing Sphinx**

```
$ sudo pip install sphinx sphinx-autobuild sphinx_rtd_theme
```
### **10.2.3 LaTeX (optional)**

To build the PDF documentation, you will also need LaTeX installed. To check:

```
pdflatex --version
```
#### **Installing LaTeX (on Debian)**

\$ sudo apt-get install texlive texlive-latex-extra

## <span id="page-39-0"></span>**10.3 Installing Awe from Git**

### **10.3.1 Download source code**

Obtain a copy of the Awe source code, if you haven't already. If you are planning to make changes, it is best to [fork](https://github.com/alberon/awe/fork) [the Awe repository on GitHub](https://github.com/alberon/awe/fork)<sup>[67](#page-39-4)</sup> first – then use your own username in place of alberon below.

You can install Awe into any location, but  $\sim$ / $\alpha$ we/ would be a logical choice and is used below.

```
$ cd
$ git clone git@github.com:alberon/awe.git
```
<span id="page-39-1"></span><sup>64</sup> http://sphinx-doc.org/

<span id="page-39-2"></span><sup>65</sup> https://www.python.org/

<span id="page-39-3"></span><sup>66</sup> https://pypi.python.org/pypi/pip

<span id="page-39-4"></span><sup>67</sup> https://github.com/alberon/awe/fork

#### **10.3.2 Install dependencies**

```
$ cd awe
$ npm install
```
This will:

- Install Node.js dependencies using npm
- Install Ruby dependencies using Bundler
- Compile the source files (from [IcedCoffeeScript](http://maxtaco.github.io/coffee-script/)<sup>[68](#page-40-1)</sup> to JavaScript)
- Run the test suite (using [Mocha](http://visionmedia.github.io/mocha/) $^{69}$  $^{69}$  $^{69}$ )

At this point it should be possible to run Awe by specifying the path to the executable:

```
$ ~/awe/bin/awe --version
```
#### **10.3.3 Make it the default version (optional)**

If you would like to run awe directly, instead of using the full path, run:

\$ export PATH="\$HOME/awe/bin:\$PATH"

This will only last until you close the terminal session.

### **10.3.4 Upgrading Awe from Git**

```
$ cd ~/awe
$ git pull
$ npm install
```
### **10.3.5 Uninstalling**

Simply delete the source directory:

\$ cd \$ rm -rf awe

## <span id="page-40-0"></span>**10.4 Source code**

The source code is in  $\frac{1}{b}$ . It is written in [IcedCoffeeScript](http://maxtaco.github.io/coffee-script/)<sup>[70](#page-40-3)</sup> – and you will need to understand defer and await as they are used extensively.

To compile it, run:

\$ grunt build-lib

Alternatively, to compile everything at once (source code, documentation and man pages – excludes PDF docs):

<span id="page-40-1"></span><sup>68</sup> http://maxtaco.github.io/coffee-script/

<span id="page-40-2"></span><sup>69</sup> http://visionmedia.github.io/mocha/

<span id="page-40-3"></span><sup>70</sup> http://maxtaco.github.io/coffee-script/

\$ grunt build

Or to build everything at once and then watch for further changes and rebuild automatically (the recommended method):

\$ grunt watch

In each case the compiled JavaScript code is written to lib-build/, and you can run the bin/awe executable script to run it.

### <span id="page-41-0"></span>**10.5 Unit tests**

Please ensure that every important function and bug fix has corresponding unit tests, to ensure backwards compatibility.

The unit tests are in  $test/$ . They are written in regular [CoffeeScript](http://www.coffeescript.org/)<sup>[71](#page-41-2)</sup>.

To run them all:

\$ grunt test

To run a single test suite, add the filename without the extension:

\$ grunt test:AssetGroup # -> test/AssetGroup.coffee

When you run grunt watch, it will:

- Automatically run any test suite that is modified
- Run the appropriate test suite when any file in lib/ is modified (e.g. when lib/AssetGroup.iced is modified, test/AssetGroup.coffee will be run)

You should manually run grunt test before committing your changes, to ensure that *all* tests are still passing.

### <span id="page-41-1"></span>**10.6 Documentation**

Documentation is in  $docs/$ . It is written in [reStructuredText](http://docutils.sourceforge.net/rst.html)<sup>[72](#page-41-3)</sup> and converted to HTML and PDF formats by [Sphinx](http://sphinx-doc.org/)<sup>[73](#page-41-4)</sup>.

To build the HTML docs:

```
$ grunt build-docs-html
```
When you run grunt watch, it will automatically rebuild whenever a file in docs/ is modified.

Warning: When using grunt watch, Sphinx will only rebuild modified files. When one file references another (e.g. the table of contents), some information may be out of date. To force it to rebuild all files, run grunt docs manually.

#### **10.6.1 PDF documentation**

The PDF documentation takes several seconds to generate, so it is not built automatically. To build the PDF docs:

<span id="page-41-2"></span><sup>71</sup> http://www.coffeescript.org/

<span id="page-41-3"></span><sup>72</sup> http://docutils.sourceforge.net/rst.html

<span id="page-41-4"></span><sup>73</sup> http://sphinx-doc.org/

\$ grunt build-docs-pdf

#### **10.6.2 Sphinx markup reference**

I found the following documents useful when writing the documentation:

- [reStructuredText quick reference](http://docutils.sourceforge.net/docs/user/rst/quickref.html)<sup>[74](#page-42-0)</sup>
- [Admonitions list](http://docutils.sourceforge.net/docs/ref/rst/directives.html#admonitions)<sup>[75](#page-42-1)</sup> (note::, warning::, etc.)
- [Code examples markups](http://sphinx-doc.org/markup/code.html)<sup>[76](#page-42-2)</sup> (code-block::, highlight::)
- [Other paragraph-level markup](http://sphinx-doc.org/markup/para.html)<sup>[77](#page-42-3)</sup> (versionadded::, deprecated::, etc.)
- [Inline markup](http://sphinx-doc.org/markup/inline.html)<sup>[78](#page-42-4)</sup> (: ref:,: doc:, etc.)
- [Table of contents](http://sphinx-doc.org/markup/toctree.html)<sup>[79](#page-42-5)</sup> (toctree::)

#### **10.6.3 Heading styles**

The following code styles are used for headings:

```
################################################################################
Page title (80 hashes)
################################################################################
================================================================================
Section title (80 equals signs)
================================================================================
----------------------------------------
Heading 2 (40 hypens)
----------------------------------------
Heading 3 (full stops)
......................
```
#### **10.6.4 Custom admonitions**

I found it necessary to make some custom admonitions (alert boxes) using HTML classes that are available in the [Read](https://github.com/snide/sphinx_rtd_theme) [the Docs theme](https://github.com/snide/sphinx_rtd_theme) $80$ :

```
.. admonition:: Alberon Note
   :class: note wy-alert-success
   This is a note for staff at Alberon specifically...
```
<span id="page-42-0"></span><sup>74</sup> http://docutils.sourceforge.net/docs/user/rst/quickref.html

<span id="page-42-1"></span><sup>75</sup> http://docutils.sourceforge.net/docs/ref/rst/directives.html#admonitions

<span id="page-42-2"></span><sup>76</sup> http://sphinx-doc.org/markup/code.html

<span id="page-42-3"></span><sup>77</sup> http://sphinx-doc.org/markup/para.html

<span id="page-42-4"></span><sup>78</sup> http://sphinx-doc.org/markup/inline.html

<span id="page-42-5"></span><sup>79</sup> http://sphinx-doc.org/markup/toctree.html

<span id="page-42-6"></span><sup>80</sup> https://github.com/snide/sphinx\_rtd\_theme

```
.. admonition:: Future Plans
   :class: note
   This is something I plan to add in the future...
```
For other classes see the [Wyrm documentation](http://wyrmsass.org/section-2.html) $81$ .

## <span id="page-43-0"></span>**10.7 Updating dependencies**

Before updating any dependencies, remember to check the changelogs to ensure they are compatible.

### **10.7.1 Node.js**

To check for updates:

\$ npm outdated

To install updates:

\$ npm update

(You will need to update the version number in package. json first to install some updates.)

### **10.7.2 Ruby**

To check for updates:

\$ bundle outdated

To update the Ruby gems to the latest version:

\$ grunt update-gems

This will install the latest versions and update *Gemfile.lock*.

## <span id="page-43-1"></span>**10.8 Releasing a new version**

- Check the documentation is up-to-date
- Update [Upgrading a project](#page-28-0) (page 25) (if necessary)
- Run grunt deploy

<span id="page-43-2"></span><sup>81</sup> http://wyrmsass.org/section-2.html